# **Index**

### **Page Principale**

### **Consignes de sécurité**

**Notation** 

Installation

Pendant le fonctionnement

Autres

### **Utiliser le Lecteur de CD-R/RW**

Utiliser le Lecteur de CD-R/RW

Rangement et nettoyage de vos disques

Mise à jour du Firmware ( microprogramme ) Flash Memory

### Conditions requises du système

### **Introduction**

Façade Arrière

### **Dépannage**

Résoudre des problèmes d'enregistrement

- Caution avec des erreurs
- En cas de problème technique

### **Installation**

- Mode d'installation du lecteur CD-R/RW
- Mode de connexion au câble
- Installer l'enregistrement utilitaire de CD
- Installer le Device Driver
- Mode de SETUP du lecteur d'engin

### **Spécifications**

### **Notation**

Vous trouverez ci-dessous les consignes de base que vous devez suivre pour<br>assurer une sécurité maximum et réduire les risques de dommages matériels.<br>Pour une utilisation adéquate de l'appareil, lisez attentivement ces<br>rec

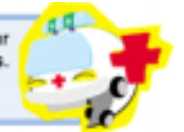

### **Avertissement / Attention !**

**Avertissement** : Ce symbole indique des instructions relatives à des situations extrêmement dangereuses. Si l'utilisateur ignore ce symbole et manipule l'appareil de manière inadéquate, ce dernier peut se blesser gravement et s'expose à des risques mortels.

Attention ! : Ce symbole indique des instructions relatives à des situations dangereuses.<br>Si l'utilisateur ignore ce symbole et manipule l'appareil de manière inadéquate, ce dernier<br>s'expose à des risques de dommages matér

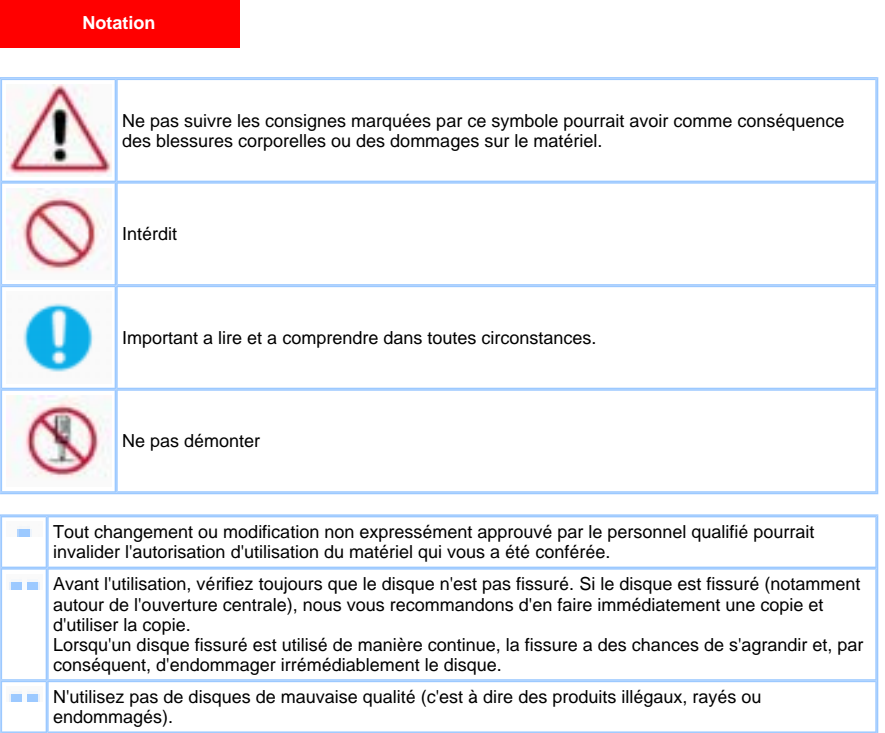

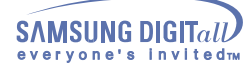

### **Installation**

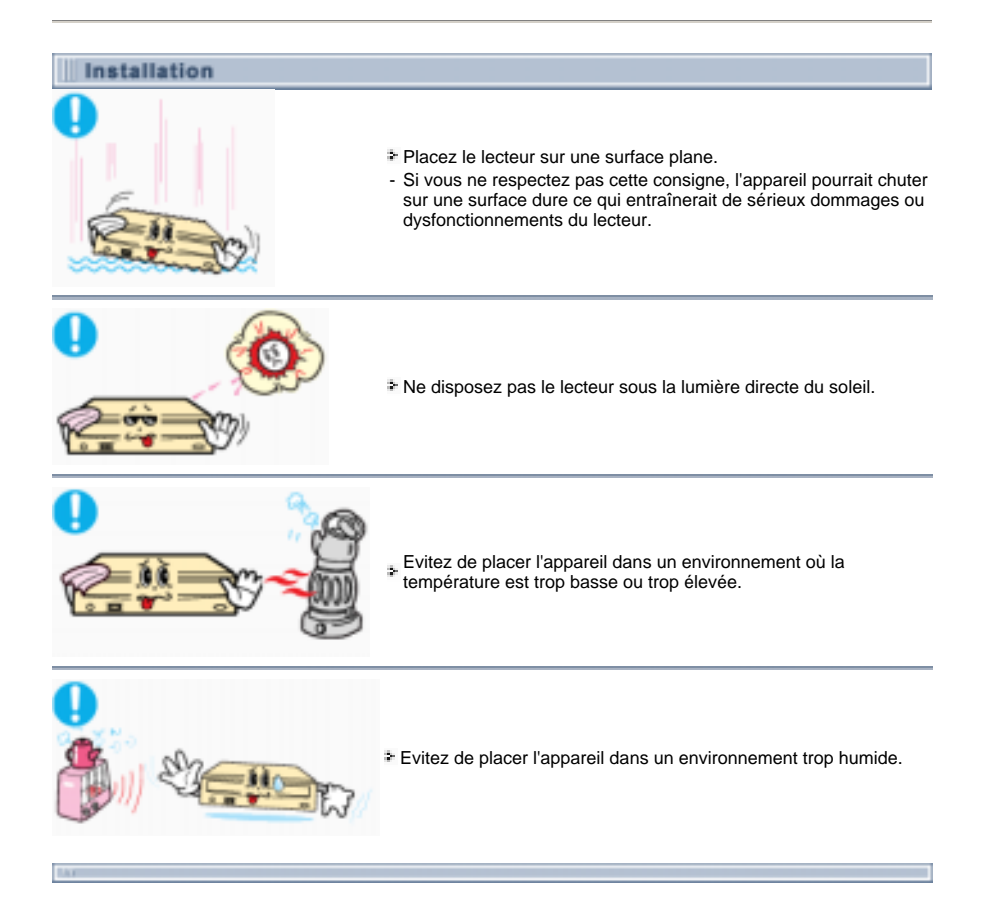

**Pendant le fonctionnement**

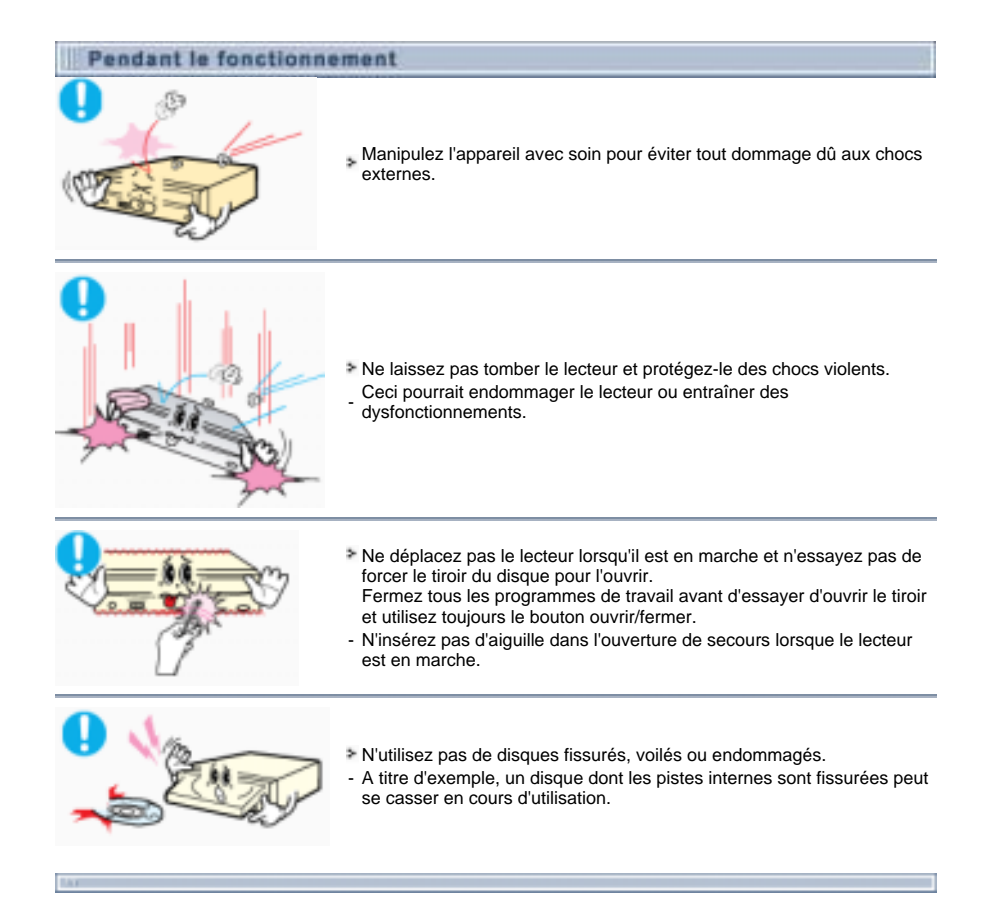

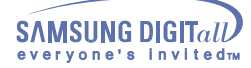

### **Autres**

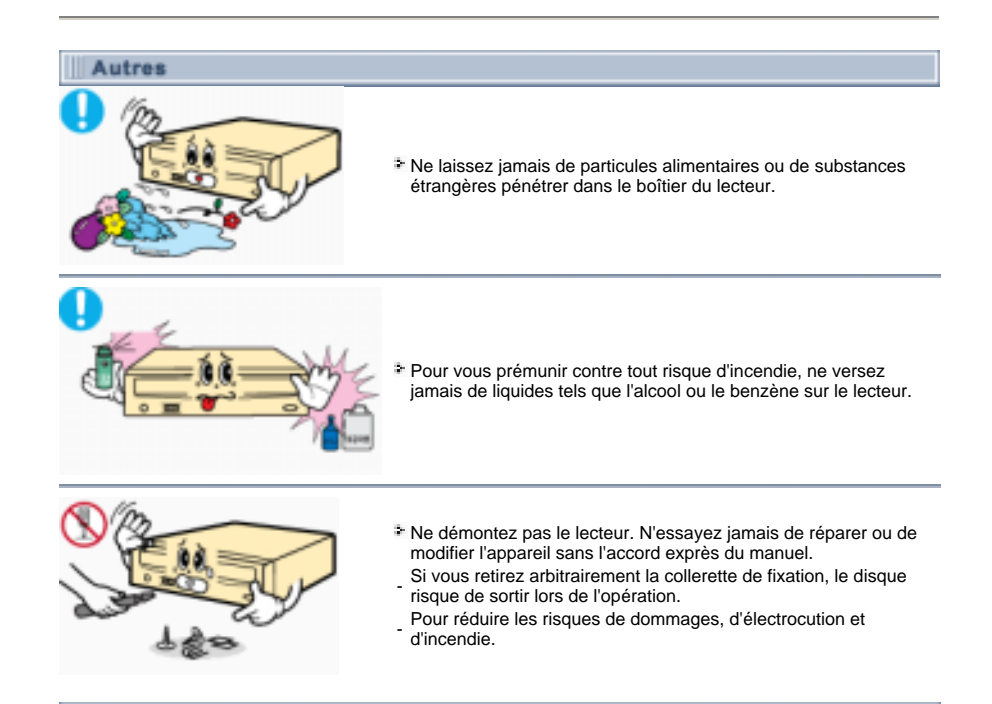

### **Introduction**

**Façade**

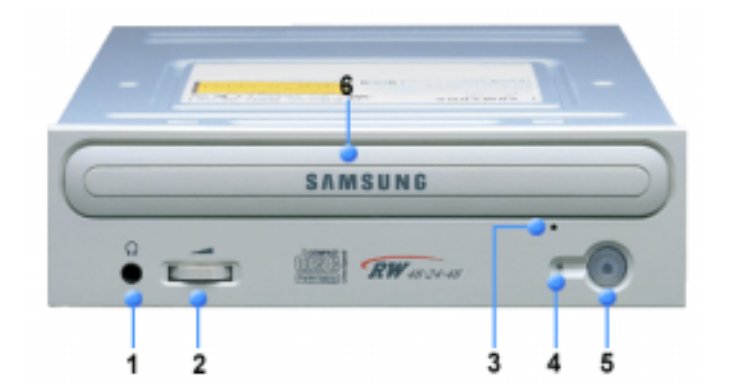

### **1. Prise du casque**

Le terminal de sortie du son vous permet de brancher un casque stéréo au lecteur. Pour ce faire, utilisez une prise mini-jack de 3,6 mm.

#### **2. Réglage du volume du casque**

Cette molette vous permet de régler le volume de sortie du casque. Vous pouvez utilisez la prise jack du<br>casque et la molette de réglage du volume uniquement si vous avez installé les logiciels utilitaires requis.<br>Par exem

#### **3. Ouverture de secours**

Si le tiroir ne s'ouvre pas quand vous appuyez sur la touche d'éjection, éteignez votre ordinateur puis, insérez la pointe d'une aiguille ou un trombone redressé dans l'ouverture et appuyez fermement.

### **4. Voyant**

- **5. Bouton Ouverture/fermeture**
- **6. Tiroir**

Tiroir Le tiroir s'ouvre et se referme automatiquement quand vous appuyez sur le bouton Ouverture/Fermeture.

**Le design et les specifications peuvent changer sans preavis.**

### **Introduction**

### **Arrière**

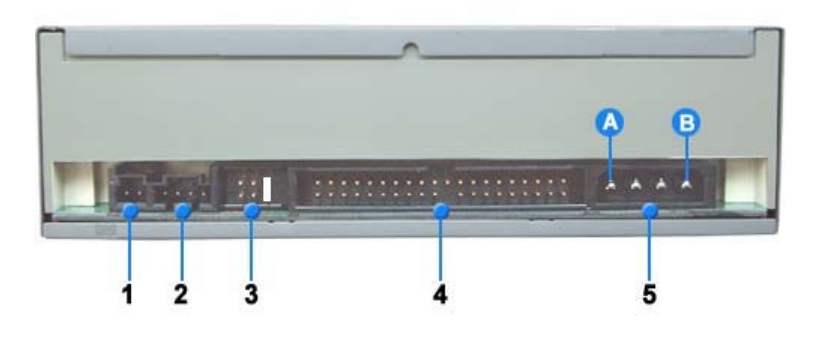

#### **1. Terminal de sortie numérique**

Vous pouvez brancher une carte son ou une carte MPEG compatible avec le terminal de sortie Numérique sur votre lecteur au moyen de ce terminal à deux broches.

### **2. Terminal de sortie du son**

Vous pouvez brancher une carte son sur votre lecteur au moyen de ce terminal à quatre broches. Cette fonction n'est pas expliquée en détail dans ce manuel. Consultez la documentation fournie avec votre carte son.

#### **3. Master/slave select terminal**

Habituellement, il s'agit d'une configuration préréglée, comme le montre l'illustration ci-dessous. Vérifiez que le paramétrage est identique à l'illustration. Si ce n'est pas le cas, retirez simplement le cavalier et replacez-le dans la bonne position.

### **4. Borne d'interface**

Cette borne d'interface entrée/sortie permet de brancher le câble plat à 40 broches entre l'interface IDE et le lecteur de CD-R/RW.

### **5. Terminal d'alimentation**

Le terminal d'alimentation est une prise mâle à quatre conducteurs. (A : +5V DC) (B : +12V DC)

### **Mode d'installation du lecteur CD-R/RW**

D'abord, démontez le PC, puis connectez le CD-R/RW au câble, enfin remontez le PC.

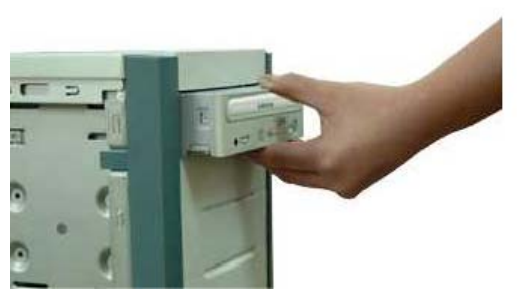

- Au cas où il vous faut des soutiens horizontaux, mettez-en un à chaque côté de cet article.
- 2. Si necessaire, attachez un support horizontal aux deux cotés du lecteur.
- Enlevez la couverture d'une fente d'extension gratuite et installer le lecteur de CD-R/RW, comme indiqué dans cette illustration.

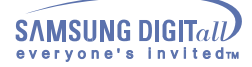

### **Mode de connexion au câble**

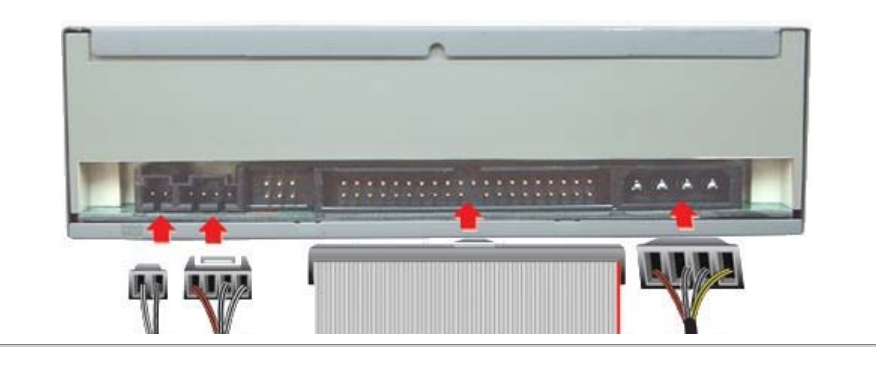

### **Connexion au câble du secteur**

Faites en sorte que la zone coupée du câble du secteur qui est dans la boîte du secteur interne de l'ordinateur soit mise en surface, puis connectez-le au connecteur du secteur qui est situé dans le lecteur CD-R/RW.

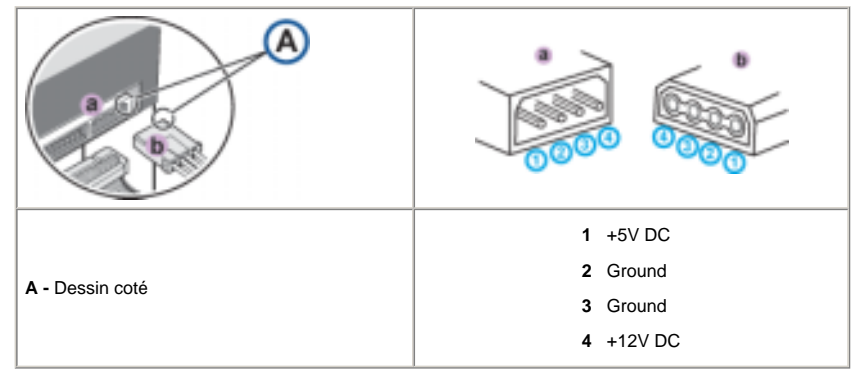

**Remarque :** Un câble d'alimentation braché de manière malséante peut produire des problems. Vérifiez la direction du connecteur d'alimentation et le coté incliné du lecteur de CD-R/RW avant de brancher.

### **Brancher le câble E-IDE**

 Insérez le câble E-IDE(40-broche) qui est branché sur le disque dur dans le terminal de l'interface. (Mettez la ligne rouge du câble près du broche 1.)

#### **Lorsque vous utilisez un câble E-IDE**

Branchez le câble sur le SL(Esclave) du terminal de choix Maître/Esclave en arrière du lecteur de CD-R/RW.

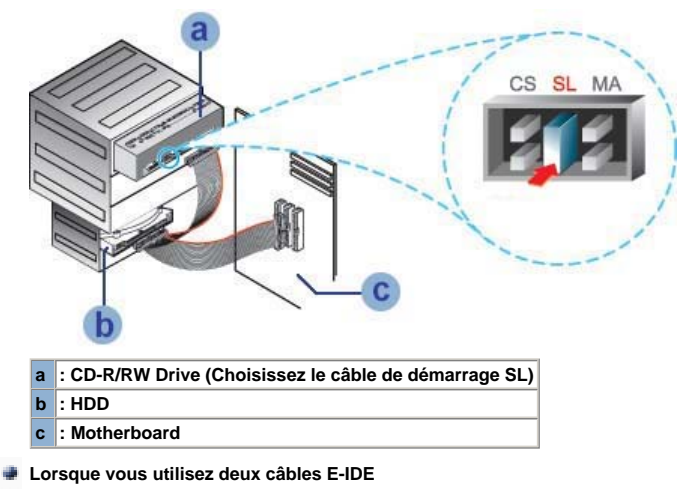

S'il y a un seul lecteur de CD-R/RW, choisissez MA(Maître).

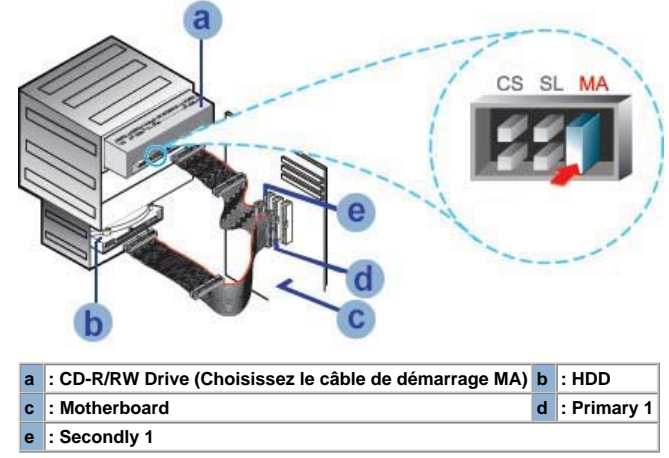

S'il y a deux lecteurs de CD-R/RW, choisissez MA(Maître)/ES(Esclave).

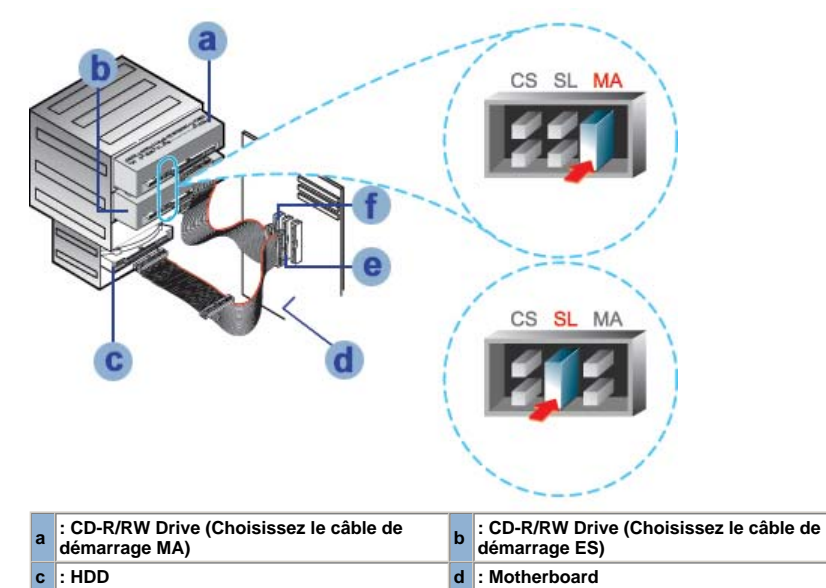

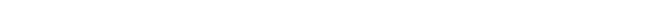

**e : Primary 1 f : Secondly 1**

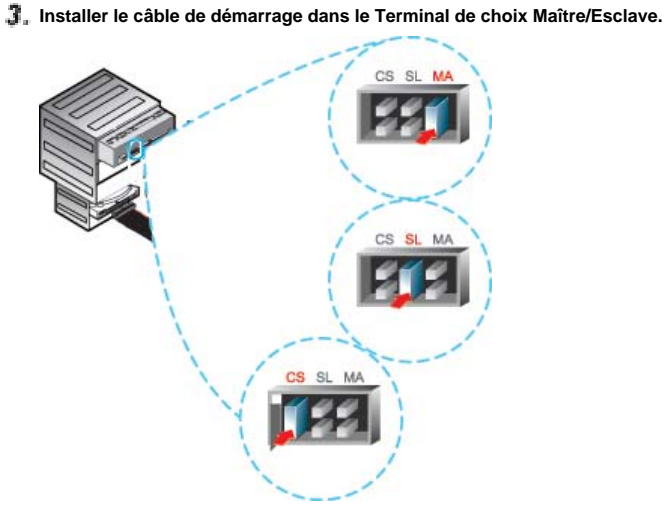

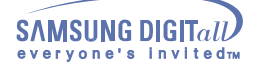

Branchez un câble de démarrage sur l'arrière du lecteur de CD-R/RW.

Si le câble de démarrage est branché sur MA(Maître), il va fonctionner en mode Maître.

Si le câble de démarrage est branché sur ES(Esclave), il va fonctionner en mode Esclave.

Si le câble de démarrage est branché sur CS(CSEL), vous pouvez contrôller l'appareil en utilisant le signal CSEL d'interface central. (En général, le branchement sur MA est recommandé.)

### **Connexion au câble audio(au cas où une carte audio est connectée)**

- Le lecteur du son du lecteur CD-R/RW et l'enregistreur du son de la carte audio.
- Pour obtenir un son clair, utilisez la sortie digitale.(disponible seulement pour le CAID qui supporte la sortie digitale). Ceci peut ne pas être disponible pour les cartes sonores générales.

### **Installer l'enregistrement utilitaire de CD**

Pour enregistrer des données à un disque de CD-R ou CD/RW dans le lecteur de CD-R/RW, vous devez tout<br>d'abord installer l'enregistrement utilitaire de CD. Pour les raisons de compatibilité, il est recommendé de<br>désinstalle

- $\blacksquare$ . Insérez le disque fourni avec le lecteur de CD-R/RW dans le lecteur.
- 
- Suivez les instructions affichés à l' écran pour installer l'utilitaire. Veuillez vous référer au document d'utilitaire à part pour les details.
- Mettez le disque utilitaire dans un endroit sûr.

### **Installer le Device Driver**

Aucun device driver additionnel n'est nécessaire pour Windows 98/2000/ME/XP/NT4.0, puisque le device driver de Windows est utilisé par défaut. Vous pouvez vérifier que le lecteur de CD-R/RW drive a été correctement détecté par Windows. Pour cela, procédez comme suit.

- Cliquez deux fois sur l'icône **Poste de travail** sur votre ordinateur.
- Cliquez deux fois sur le dossier **Panneau de Configuration**.
- Cliquez deux fois sur l'icône **Système**.
- Cliquez sur le tab **Manageur du pilote**.
- 
- loppez la branche du **CD-ROM**. Le nom de l'appareil CD-R/RW SW-\*\*\* de SAMSUNG est affiché.

Le device driver SAMSUNG permet au disque inséré dans le lecteur de CD-R/RW d'être lu mais cela ne lui<br>permet pas d'être enregistré dans un environnement MS-DOS; le driver se trouve dans le lecteur D de<br>l'utilitaire d'enre

### **Mode de SETUP du lecteur d'engin**

### **Mode de SETUP automatique**

Le pilote est situé dans le dossier Ddriver du CD Record Utility disc (disque "Logiciel de gravure de CD") fourni lors de votre achat.

- Insérez le disque **CD Record Utility** "Logiciel de gravure de CD" dans votre lecteur CD et ouvrer le dossier **Ddriver**.
- Exécutez le programme **CDSETUP.EXE** situé dans le dossier **Ddriver**.
- Quand l'installation est terminée, cliquez sur **OK** ou appuyez sur la touche Entrée de votre clavier.
- Redémarrez l'ordinateur.

### **Mode de SETUP manuel**

- Créez le classeur(annuaire) [**C:\SAMSUNG**].
- Copiez [**SSCDROM.SYS**] Après avoir écrit [**C:\ COPY D:Ddriver\*. \*C:\SAMSUNG**], appuyez sur le bouton[**Enter**].
- Modifiez le contenu de [**CONFIG.SYS**] Ecrivez **DEVICE=C :\SAMSUNG\SSCDROM.SYS \D:SSCD000 /V**

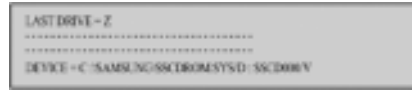

Modifiez le contenu de [**AUTOEXEC.BAT**]. Ecrivez **C :\SAMSUNG\MSCDEX /D :SSCD000**.

C SAMSUNGASCREX 0:55CD00

5. Redémarrez l'ordinateur.

### **Utiliser le Lecteur de CD-R/RW**

Cette partie a pour but d'assurer la sécurité des utilisateurs et d'éviter les endommagements des biens. Lisez attentivement ceux qui sont mentionnés ci-dessous et suivez-les bien.

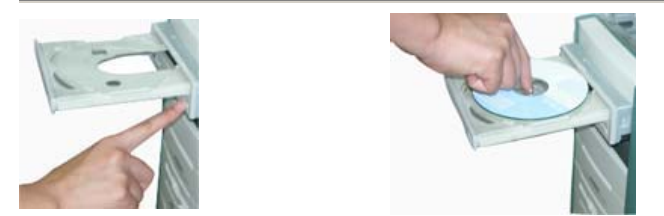

- Appuyez sur le bouton del secteur pour remettre à zéro l'ordinateur.
- Après la remise à zéro de l'ordinateur, appuyez sur le bouton ouverture/fermeture pour ouvrir le plateau de disquette.
- Après avoir mis la disquette(CD), fermez le plateau du lecteur à l'aide du bouton ouverture/fermeture. La lampe qui indique l'état de la mise en marche s'allume.
- Lancez la lecture du disque(CD).

**Mise en marche de CDs audio**<br>Exécutez le programme destiné à la lecture du CD fourni lors de l'achat ou bien exécutez l'icône destiné à la<br>lecture du moyen offert par le Windows. Il est possible d'écouter le son en connec connecteur.

Si l'option "Digital Playback" est cochée, quelque soit la version de Windows, les sons ne peuvent pas être restitués par les écouteurs du produit.

### **Rangement et nettoyage de vos disques**

Afin de conserver vos disques et votre lecteur plus longtemps, suivez les instructions ci-dessous pour le nettoyage et le rangement de vos disques.

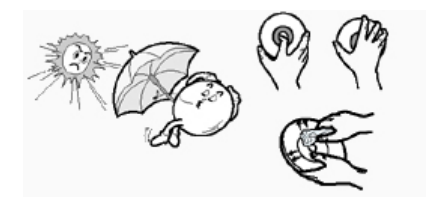

- 1. Ne les laissez pas exposés aux rayons du soleil.
- 2. Rangez-les à la verticale et dans un lieu bien aéré.
- N'écrivez pas sur le disque et ne collez aucune étiquette dessus.
- Ne leur donnez pas de coup excessif et ne les faites pas tomber.
- $\overline{5}$ . Ne touchez pas la surface du disque et tenez-le par ses bords.
- **6.** Pour nettoyer un disque, essuyez-le du centre vers le bord à l'aide d'un tissu en coton.
- $\overline{I}$ . Ne pas laisser le compartiment du disque ouvert lorsque vous ne l'utilisez pas.

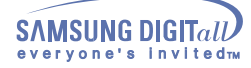

**Mise à jour du Firmware ( microprogramme ) Flash Memory** 

Le produit Firmware peut être mis à jour par le téléchargement du dernier fichier àjour sur les sites internet<br>suivants :<br>**Http://samsung-ODD.com**<br>**Http://samsung.com** 

### **Conditions requises du système**

Avant d'installer le lecteur CD-R/RW, il est vivement conseillé de vous assurer que votre SETUP corresponde à des conditions requises du système classées ci-dessous :

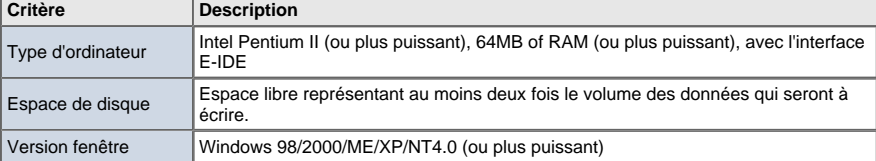

Au cas où le texte original est enregistré à l'aide du lecteur dur

Au cas où on enregistre le texte original est enregistréà l'aide de Network

Au cas où on enregistre le texte original est enregistréà l'aide de CD-ROM

Si vous avez des problèms à propos de l'enregistrement via votre lecteur de CD-R/RW, suivez les instruction suivantes pour les source que vous référez.

**Au cas où le texte original est enregistré à l'aide du lecteur dur**

- Vérifiez s'il n'y a pas d'erreurs dans le fichier(texte original).
- P. Faites en sorte que le disque dur soit approprié faisant appel à l'assemblage des fragments qu'il y a dans le Windows. **MENU D'INITIATION/PRONGRAMME/PROGRAMME SUPPLÉMENTAIRE/ASSEMBLAGE DES** 
	- **FRAGMENTS DE LA DISQUETTE.**
- Décompressez si vous utilisez le disque dur compressé en tant que texte original.
- 4. Disposez l'espace libre deux fois plus que la capacité du fichier le plus grand parmi les fichiers que vous souhaitez enregistrer dans le disque dur.
- S'il s'agit d'un enregistrement de plus de 1000 petits fichiers, faites-le comme les suivants :
	- <sup>z</sup> Il est recommandé de créer le fichier Image et de l'enregistrer. Quant au mode de la création du CD à partir du fichier Image, référez-vous à la création du CD à partir du CD Image" dans le guide de l'utilisateur du logiciel d'enregistrement. <sup>z</sup> Enregistrez à une vitesse limitée.
	-
	- Compressez les petits fichiers et enregistrez les en tant que tels.

#### **Au cas où on enregistre le texte original est enregistréà l'aide de Network**

Dans le cas où vous enregistrez les contenus du lecteur du réseau, faites-le après avoir enregistré les contenus du lecteur du réseau dans le lecteur dur.

#### **Au cas où on enregistre le texte original est enregistréà l'aide de CD-ROM**

- Si le CD original n'est pas propre, nettoyez-le d'abord et puis faites l'enregistrement.
- 2. Si le CD original n'est pas en bon état, il est recommandé de créer le fichier Image et de l'enregistrer.
- Vérifiez d'abord s'il y a la fonction de réduire la vitesse dans le lecteur de CD-ROM.
- Si oui, il est possible, soit d'enregistrer à une vitesse réduite, soit de l'effectuer après avoir enregistré le fichier Image dans le lecteur dur.
- Au cas où la transmission des données du lecteur de CD-ROM s'effectue plus lentement que l'enregistrement, faites en sorte que la vitesse de l'enregistrement soit plus réduite que celle de la transmission des données.

Caution avec des erreurs **Description du terme** Type du disque recommendé

#### **Caution avec des erreurs**

Tous les lecteurs de CD-R ou de CD-RW inscrivent sur un CD par le laser à l'enregistreur. Comme le CD peut être endommagé ou ne peut pas être inscrit correctement par l'environnement extérieur, il faut supprimer les causes des erreurs comme suivant avant d' utiliser le CD-R ou le CD-RW.

Pour tous les lecteurs de CD-R ou de CD-RW, il convient de configurer les environnements comme suivant.

#### **Il vaut mieux de supprimer les Taches Multiples ou l'Economiseur d'Ecran.**

- Un Buffer Underrun peut se produire lorsque le lecteur de CD est en les Taches Multiples pendant l'écriture/l'effaçure
- **Pendant l'écriture, il faut empêcher quelques choses extérieurs d'avoir accès à l'ordinateur central.**
- Les erreurs peuvent se produire pendant l'écriture lorsque les autres utilisateurs ont accès par reseau à la imprimante qui est branché sur votre ordinateur.

### **Il convient de supprimer la fonction de Auto-Run de CD.**

- Les erreurs peuvent se produire pendant l'écriture/l'effaçure lorsque un CD avec la fonction de Auto-Run est inseré dans un autre lecteur qui est branché sur un seul ordinateur.
- **La methode de l'annulation(la sélection) d'une fonction Auto-Run**  Annulez(Choisissez) la fonction AutoRun dans
- [Démarrage>Paramètre > Configuration > Système > Contrôleur du dispositif > Configuration de CD-**ROM**
- **4**. On recommande d'utiliser un fichier d'image lorsque vous inscrivez de petits fichiers qui sont en **nombre.**
- Dans ce cas, la fonction de Justlink peut s'effectuer fréquemment mais la qualité de l'enregistreur peut etre reduite.
- Ce n'est pas la peine d'avoir l'espace disponible lorsque vous copiez un CD dans un autre CD. Comme le fichier d'image copie des données dans le CD après avoir les copié dans le disque dur, cela garantie la securité.
- Malgré tout, il faut avoir l'espace disponible à peu près 700MB au maximum.

#### **Longueure maximale du câble E-IDE : 46cm.**

Le câble E-IDE en moins d'une longueur normale(46cm) peut produire les erreurs au cours de la transmission des données.

#### **Il faut utiliser une seule sorte de logiciel de l'enregistreur.**

- Lorsque vous installez un logiciel de l'enregistreur, tout d'abord désinstallez la version précédente ou l'autre logiciel de l'enregistreur et puis amorcer de nouveau le système avant de l'installation.
- Utilisez toujours le CD fourni du logiciel de l'enregistreur(Nero burning Rom / Roxio Easy CD Creator). Si vous utilisez un autre logiciel en même temps, cela a pour conséquence un échec de l'enregistreur.
- **Un enregistrement ne pourra être de qualité si vous enregistrez en utilisant un média (comme des CD-R/RW vierges) qui n'utilise pas un micrologiciel. Par conséquent, merci d'utiliser les marques de disques recommandées et assurez-vous de la validité de votre enregistrement une fois celui-ci terminé, surtout dans le cas de sauvegarde de données. (Samsung ne pourra être en aucun cas tenu responsable de la perte de données lors de sauvegardes).**
- N'importe quel média qui ne serait pas dans la liste des médias recommandés le sera au travers des mises à jour régulières du micrologiciel.

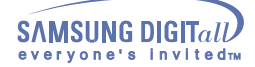

#### **Description du terme**

#### **Buffer Underrun ?**

- Lorsque l'on grave un CDROM, il arrive parfois que le cache interne du graveur se retrouve à cours de données ce qui a, en général, pour conséquence un échec de la gravure. Ce phénomène est appelé Buffer Underrun.
- 2. Autorun?
- La plupart des CD possèdent une fonction AutoRun, lorsqu'ils sont insérés dans le lecteur, ils se lancent automatiquement. Cette fonction permet également l'exécution du CD depuis l'explorateur par doubleclic ou par un clic droit puis sous-menu "Exécution automatique".

### **Justlink?**

Le processus d'écriture vers des CD-R ou des CD-Rw doit s'opérer d'une seule traite, c'est-à-dire sans la moindre interruption. Si votre buffer se vide pendant l'écriture, le processus est interrompu. Au terme de cette interruption, le buffer est à nouveau alimenté. Cela s'exécute pour protéger le Buffer Underrun.

#### **Type du disque recommendé**

**CD-R** MCC, RITEK, CMC, SKC, BEALL, PRODISK, MAXELL, ACER, MPO, FUJI, TAIYO YUDEN, TDK,

GIGA, PLASMON **CD-RW** CD-RW : RICOH , RITEK , MCC , PRODISK , SKC , CMC, ACER  $(1X - 4X)$  H/S-RW : RICOH , CMC , RITEK , ACER , PRODISK , SKC (10X) CMC , RITEK  $(16X)$  U/S RW : MCC , RITEK (24X, 32X)

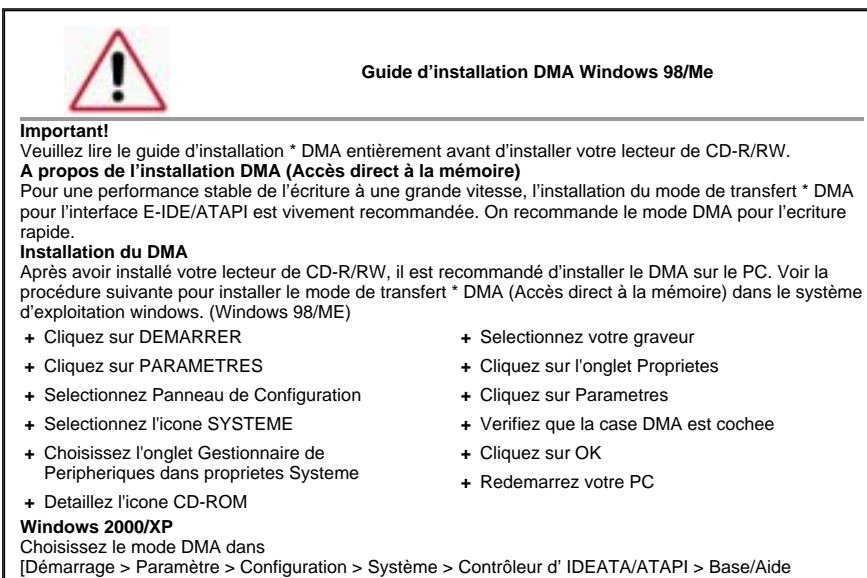

information avancée du canal IDE]

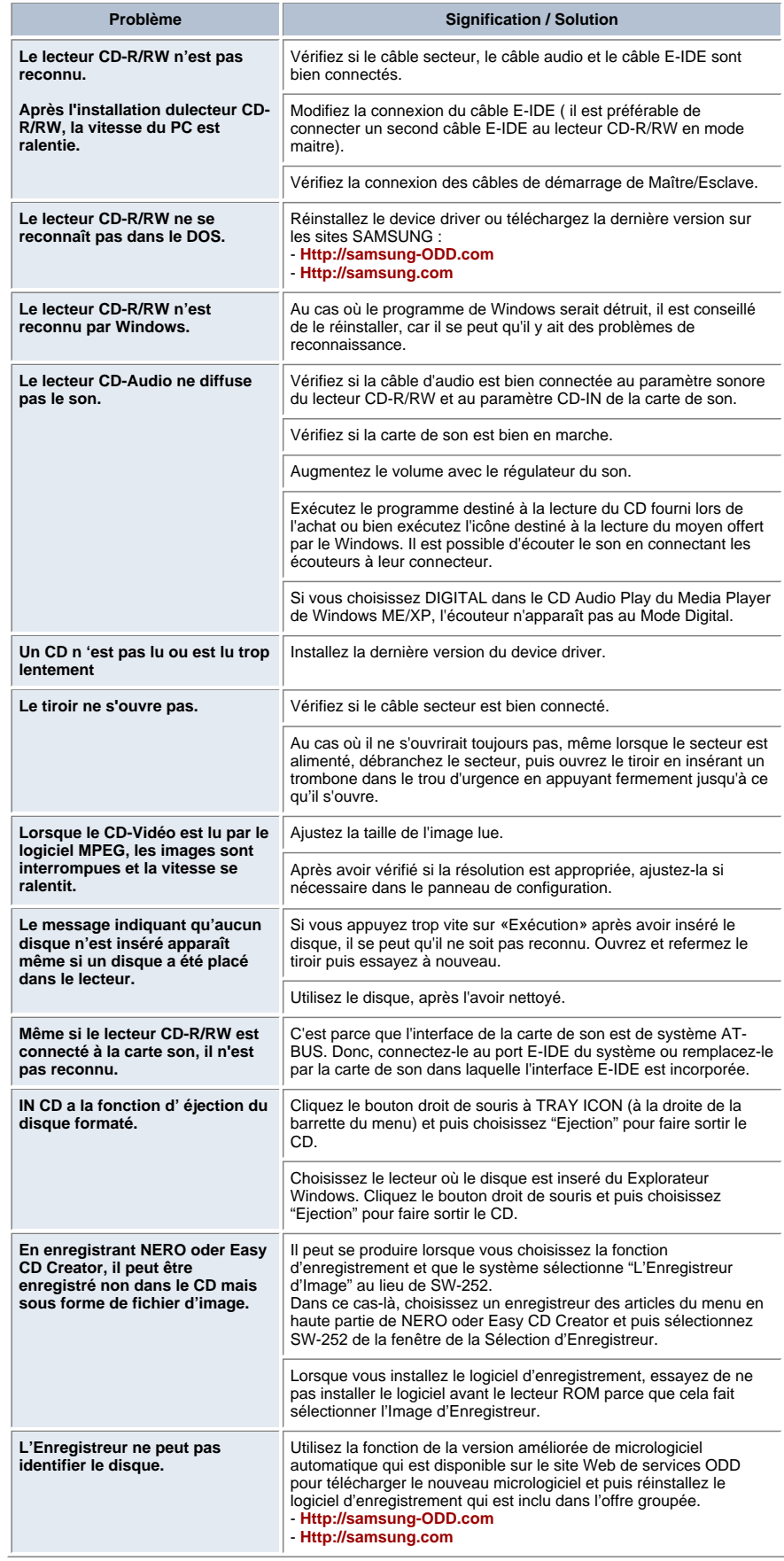

# **Spécifications**

**SAMSUNG** s'efforce d'améliorer continuellement ses produits. Les spécifications et les instructions pour l'utilisateur peuvent être modifiées sans information préalable. £

### **Technical Specifications**

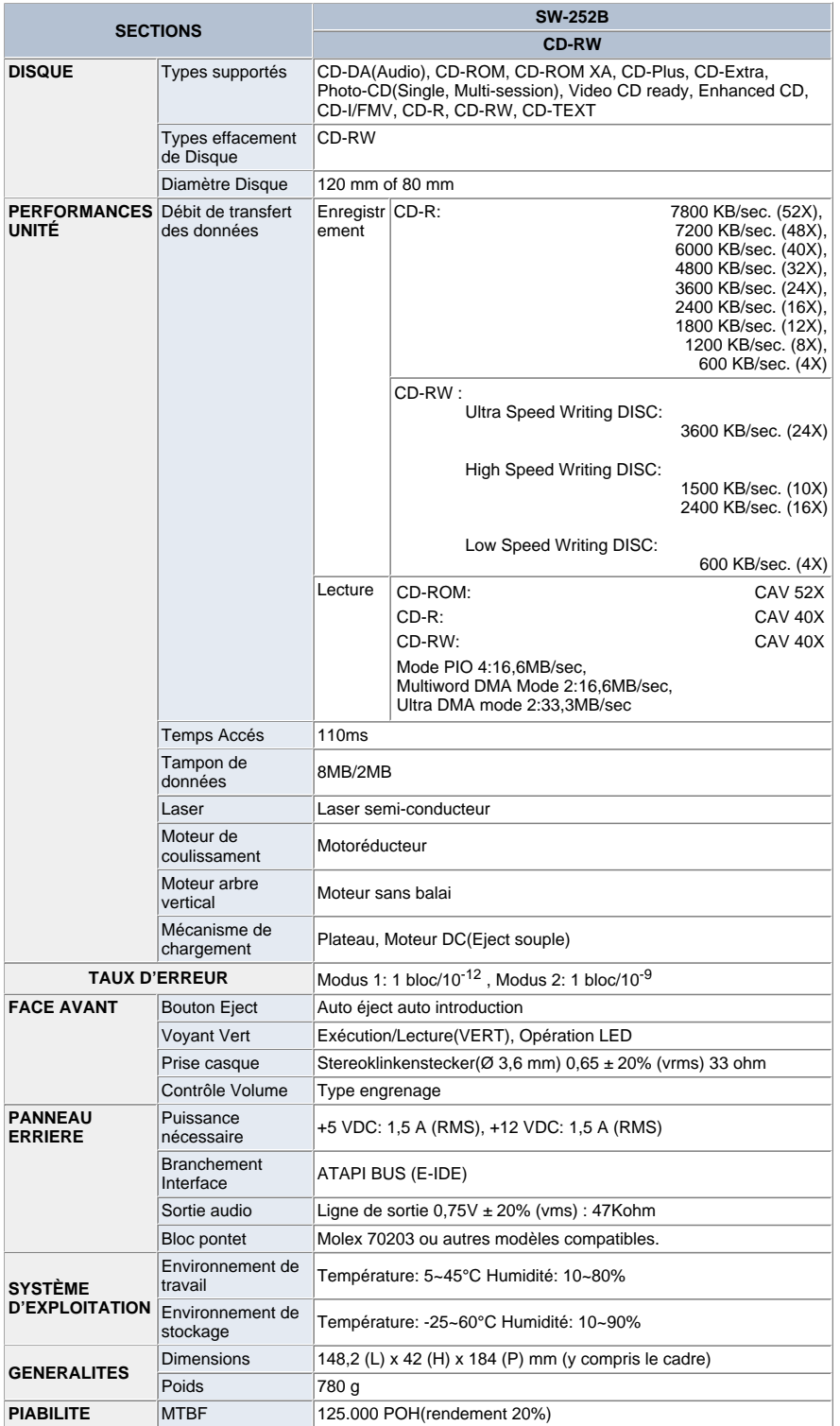

**"Le design et les specifications peuvent changer sans preavis."**